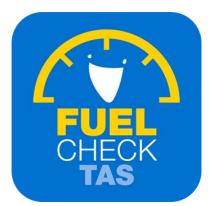

# Update fuel retailer details

Training Guide - Instructions for fuel retailers

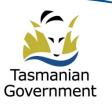

Department of Justice

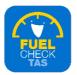

## **Step I – Welcome to FuelCheck TAS**

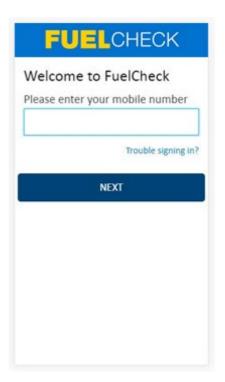

#### Purpose

Use this procedure to update the details of a service station such as the contact details and what fuel types are available.

#### Prerequisites

- You are a registered FuelCheck TAS user with a registered mobile number.
- You have accessed the FuelCheck TAS login page.

#### Audience

• All fuel retailer Managers.

#### **Technical Support**

For help using the FuelCheck TAS app or website send an email to FuelcheckTas@customerservice.nsw.gov.au

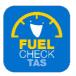

## Step 2 – Logging into FuelCheck TAS

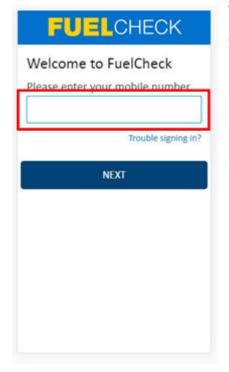

The Welcome to FuelCheck TAS screen displays.

Enter the mobile number of your registered user account in the **Please enter your mobile number** field.

## Step 3

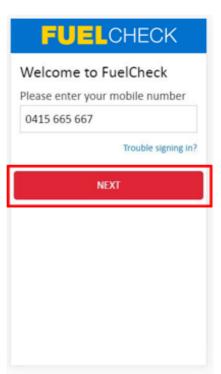

Click the **NEXT** button to log in to FuelCheck TAS using your registered mobile number.

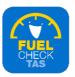

## Step 4 – Receiving a verification code

| VERIFICATION CODE                                                                                  |
|----------------------------------------------------------------------------------------------------|
| Verification code sent to:<br>rennae@gmail.com<br>Mobile: 0415 667 667<br>Enter Verification Code: |
| Resend Code                                                                                        |
| VERIFY                                                                                             |
|                                                                                                    |
|                                                                                                    |
|                                                                                                    |

#### The **VERIFICATION CODE** screen displays.

A verification code will be immediately sent to your registered email address and mobile number.

Enter the verification code in the **Enter Verification Code** field.

### Step 5

| VERIFICATIO                         | N CODE     |   |
|-------------------------------------|------------|---|
| Verification cod                    |            |   |
| rennae@gmail.co<br>Mobile: 0415 665 |            |   |
| Enter Verifica                      | tion Code: |   |
| 11223                               |            | × |
| Resend Code                         |            |   |
|                                     | VERIFY     |   |
|                                     |            |   |
|                                     |            |   |

Click the **VERIFY** button to accept the verification code.

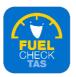

## Step 6 – Updating fuel retailer details

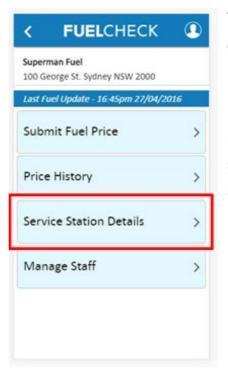

The FuelCheck TAS options display. These options vary depending on your authority level.

Click the **Service Station Details** button to specify the available fuel types at your service station.

# Step 7 – Adding a phone number

| Superman F<br>100 George | uel<br>St. Sydney NSW 2000            |
|--------------------------|---------------------------------------|
| UID                      | 123456                                |
| Brand                    | Superman Fuel                         |
| Branch<br>Code           | 12345                                 |
| Address                  | 100 George Street, Sydney<br>NSW 2000 |
|                          |                                       |
| Email                    |                                       |

#### The Service Station Details screen displays.

Enter the station's contact details if they are missing or incorrect.

Enter the phone number of your service station in the **Phone** field.

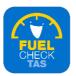

# Step 8 – Adding an email address

| Superman F<br>100 George | uel<br>St. Sydney NSW 2000            |
|--------------------------|---------------------------------------|
| JID                      | 123456                                |
| Brand                    | Superman Fuel                         |
| Branch<br>Code           | 12345                                 |
| Address                  | 100 George Street, Sydney<br>NSW 2000 |
| Phone                    |                                       |
| 9999 5                   | 558                                   |
| Email                    |                                       |
|                          |                                       |
| CANC                     | FI NEXT                               |

Enter the email address of your service station in the **Email** field.

# Step 9

| Superman F<br>100 George | uel<br>St. Sydney NSW 2000            |
|--------------------------|---------------------------------------|
| UID                      | 123456                                |
| Brand                    | Superman Fuel                         |
| Branch<br>Code           | 12345                                 |
| Address                  | 100 George Street, Sydney<br>NSW 2000 |
| Phone                    |                                       |
| 9999 5                   | 558                                   |
| Email                    |                                       |
| email@                   | email.com.au                          |
| CANC                     | EL NEXT                               |

Click the **NEXT** button to continue to the next screen .

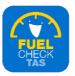

# Step 10 – Adding types of fuel available

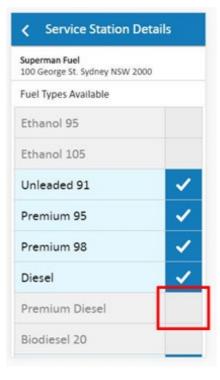

#### The Fuel Types Available screen displays.

The types of fuel which are currently available are marked with a tick. These can be turned on or off as required

Click the selection box for the appropriate fuel type.

## Step ||

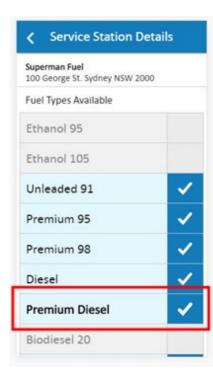

The **Premium Diesel** fuel type is now ticked which indicates it is available at this service station.

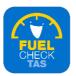

# Step 12

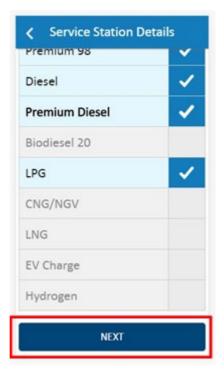

Click the **NEXT** button to continue to the next screen

## **Step 13 – Confirming fuel retailer details**

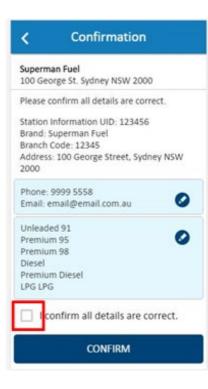

The **Confirmation** screen displays specifying the updated details of the service station.

Click the **I confirm all details are correct** checkbox to confirm the updates.

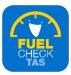

## Step 14

| t.    |
|-------|
|       |
| y NSW |
| -     |
| 0     |
|       |
| 0     |
|       |
|       |
|       |
|       |

#### Click the **CONFIRM** button to continue.

# Step 15 – Process completed

| Superman Fuel<br>100 George St. Sydney NSW 2000 |      |
|-------------------------------------------------|------|
| Last Fuel Update - 16:45pm 27/04/               | 2016 |
| Submit Fuel Price                               | >    |
| Price History                                   | >    |
| Service Station Details                         | >    |
| Manage Staff                                    | >    |
|                                                 |      |

The contact details of the service station have been entered, the available fuel types have been selected and you are returned to the FuelCheck options screen.

You have completed the **Update Service Station Details** transaction.